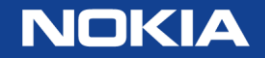

# Online customer support (OLCS) registration

online customer support portal registration steps 10-02-2016

1 © Nokia 2016

# Register to gain full online customer support benefits

- •OnLine Customer Support provides 24x7 access to support information & tools to assist you in managing and maintaining your network.
- •Access to information & tools is governed by your business relationship with Nokia
- •Content will vary based on product and availability.

# Registration overview

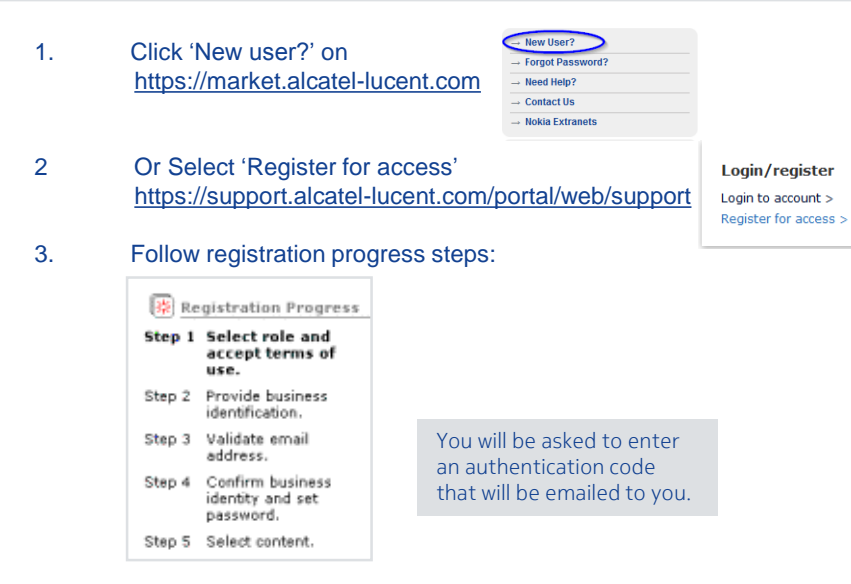

4. Receive email confirmation of your registration and site access privileges within two business days or less.

### Need Help while registering?

- From within the US: 1 (866) 582-3688, prompt 7.
- From outside the US: 1 (630) 224-9000.
- Contact your regional Global Welcome Center and select prompt 7.
- Email: [icare@n](mailto:olcshelp@alcatel-lucent.com)okia.com or use the site's Contact Us form.
- Use this contact information for OLCS registration questions, access issues, password resets, navigation inquiries etc.

Your registration profile data will be used to pre-populate forms and customize your web view.

We will automatically grant access across the full spectrum of service agreements to which you are entitled. If you believe we have overlooked something, you can select Upgrade Registration.

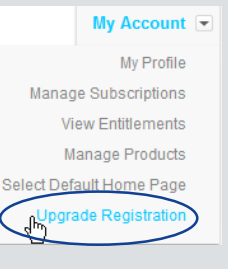

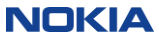

# Registration process steps

# Step 1: select role and accept terms of use

#### Select role

Which term heet describes your business relationship with Nokia

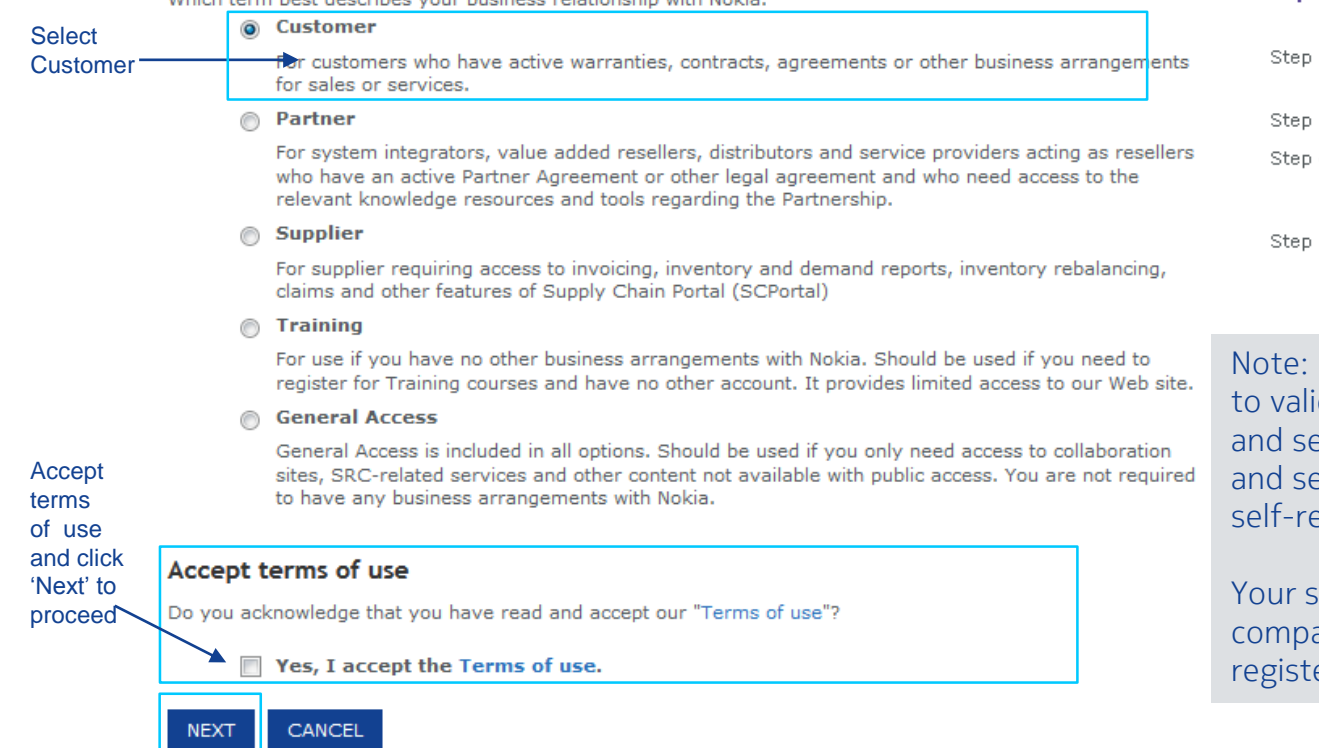

#### $\overline{5}$   $\overline{C}$  Nokia 2010

 $\left[\frac{1}{21}\right]$  Registration Progress

#### Step 1 Select role and accept terms of use.

- 2 Provide business identification.
- 3 Validate email address.
- 4 Confirm business identity and set password.
- 5 Select content.

Because you are required idate your email address alect your own password ecurity question & answer, egistration is required.

ales representative or any contact is not able to er for you.

### **NOKIA**

# Step 2: provide business identification

#### Registration

Enter business identification information and click 'Next' to proceed.

Your individual E-mail address will be your User ID. Please use your corporate e-mail address.

Based on your corporate email domain, a list of possible companies may appear in the Company pulldown for your selection.

Registrations from ISPs (yahoo, hotmail, etc.) will not be accepted for corporate customers. This is for the protection of your company's sensitive network and support information.

--------------------------

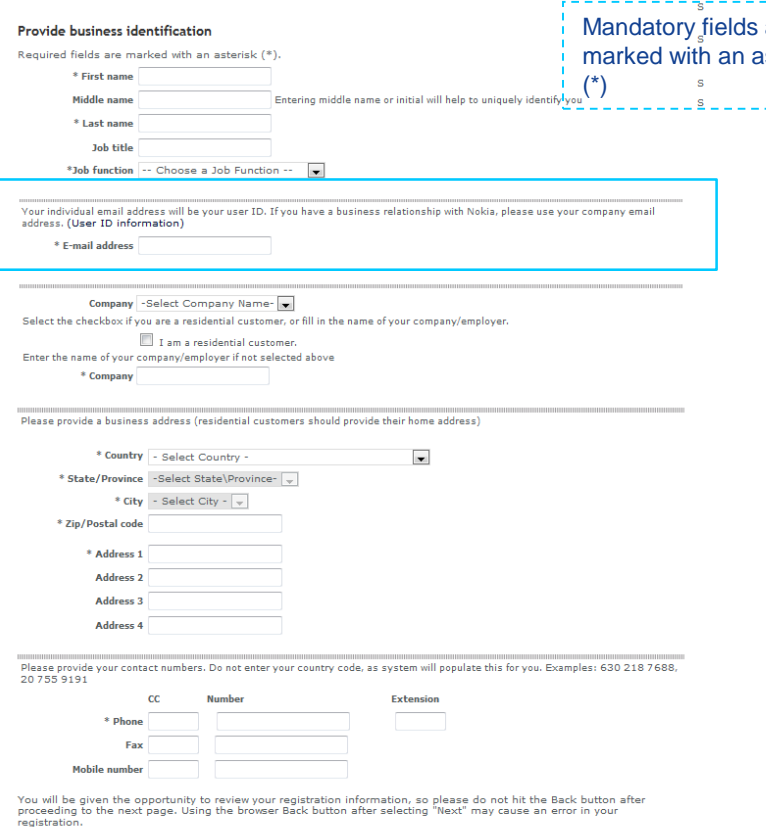

If you need help registering, please review our Frequently asked questions or Contact us for assistance.

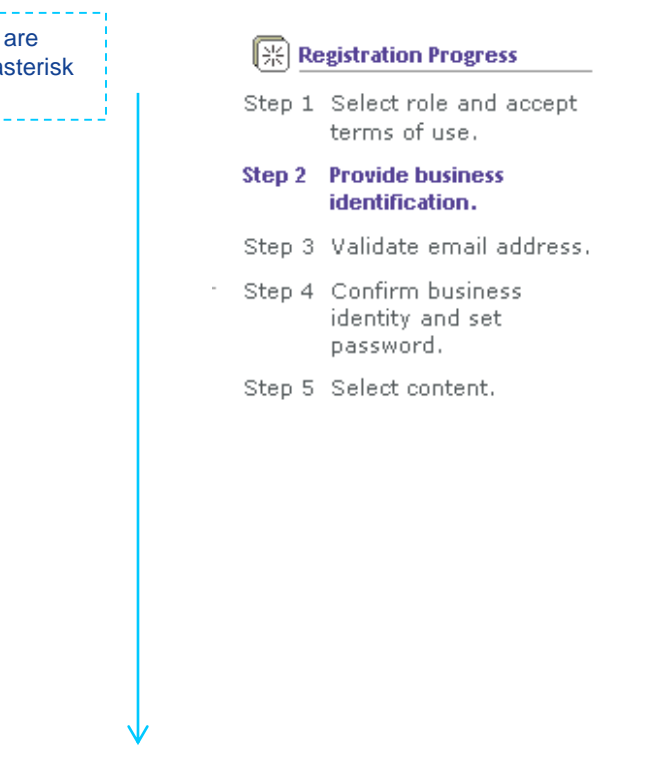

**NOKIA** 

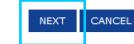

### Step 3: validate email address

As a security precaution, Nokia will send a validation email for your response to the e-mail address you provided in Step 2.

### Validate email address

*variance* email address.<br>To prevent others from misusing your email address, an email containing an authentication code has been sent to you step 4 Confirm business. at kenneth.tester@testcomp.com. When you receive it, follow the instructions to continue with your registration.

If for some reason you do not have access to your email at this time, your pending registration will be stored for five davs.

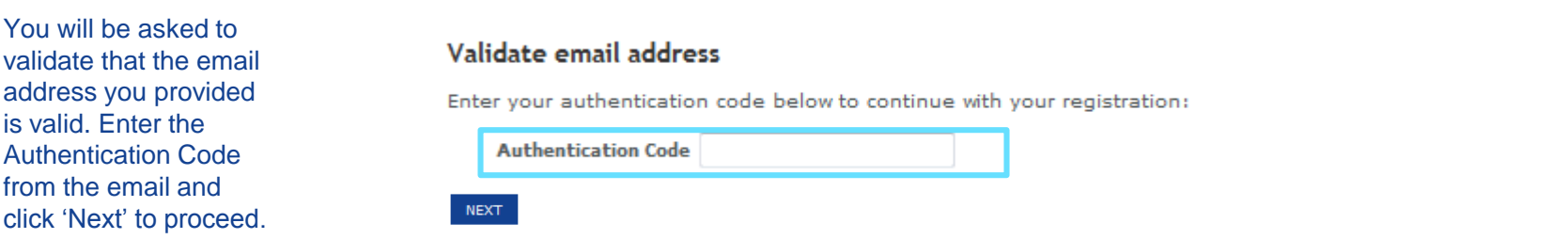

Nokia will store your pending registration for five days.

- If someone used your email without your knowledge, take no action; registration will expire in 5 days.
- If you intended to register but forget to authenticate your code, registration will expire in 5 days and you will need to start the registration process over.
- You will receive a reminder if you do not authenticate.

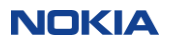

图 Registration Progress Step 1 Select role and accept terms of use. Step 2 Provide business identification.

Step 4 Confirm business identify and set password.

Step 5 Select content.

### Step 4: Confirm Business Identify and Set Password

After you validate your authentication code, you will be asked to confirm your business identification entries from Step 2.

You will also be asked to set your password and select a security question.

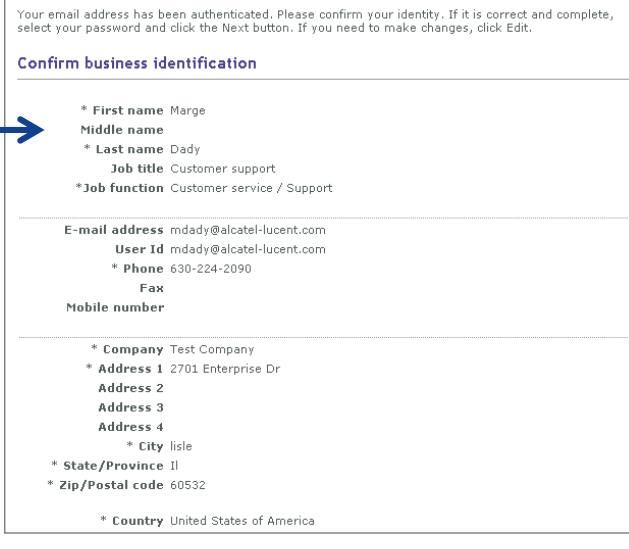

#### Set password

Choose a password at least 8 characters in length and containing at least 1 letter AND 1 special character. Please avoid encode a parameter of the system does not recognize white spaces or non-ascii characters. Don't forget that passwords are case<br>using space. The system does not recognize white spaces or non-ascii characters. Don't forget t sensitive.

> \* Dassword \* Confirm password

Provide a simple question, which if answered correctly, will allow you to change a forgotten password online. Examples: "Mother's maiden name

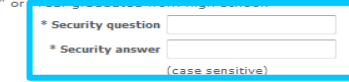

The security question and answer you provide can be used later reset your own password online.

If you need help registering, please review our Frequently asked questions or Contact us for assistance.

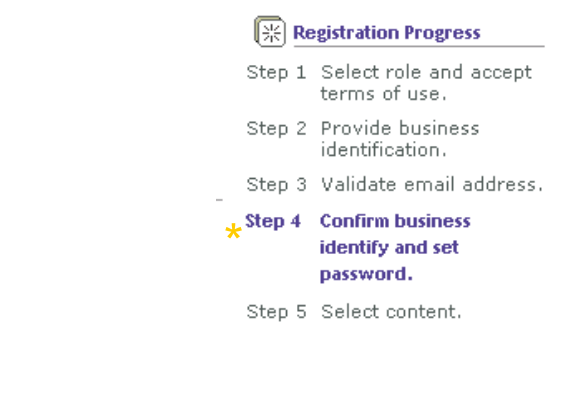

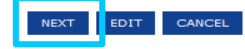

### Step 5: select content

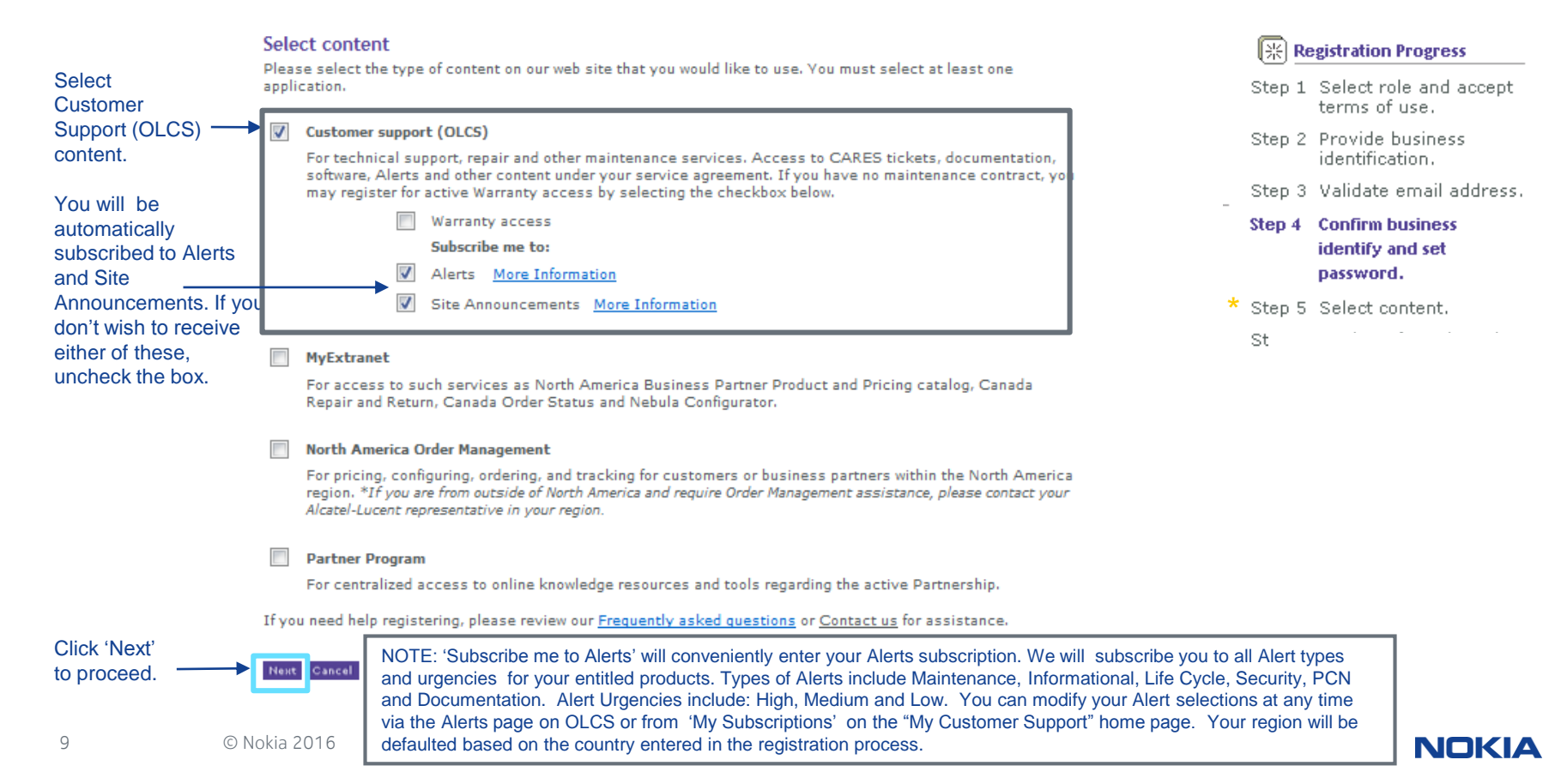

### Registration acknowledgement and assistance

Your registration request will be acknowledged:

### Acknowledgement

Thank you for registering with the Nokia Customer/Partner Center.

If you registered for General Access, you are able to log into the Nokia Portals immediately. For all other registrations, the turnaround time for approval is two business days or less. You will receive an email confirmation when your registration is approved and your account is available for log in. If you registered for different areas of the Customer Center, you may receive multiple approval emails.

Please record your login id, password and security answer from your registration form. Note that your password is case sensitive.

If you have questions, please Contact Us for assistance.

The Nokia Customer Center Team

Within two business days, you will receive email confirmation from Nokia of your registration approval and site access privileges.

NOKIA

If you require registration assistance:

□ From within the US: 1 (866) 582-3688, prompt 7

- □ From outside the US: 1 (630) 224-9000
- □ Contact your regional Global Welcome Center and select prompt 7
- □ Email: icare@nokia.com or use the site's Contact Us form
- Use this contact information for OLCS registration questions, access issues, password resets, navigation inquiries etc.

10 © Nokia 2016

### How to Request Additional Entitlements

We will automatically grant access across the full spectrum of service agreements you have with Nokia. If you feel our records have missed something, please select 'Upgrade Registration'.

Also, to add additional product(s) under warranty for which you have *not purchased* a service agreement, please select 'Upgrade Registration'.

### How to Add OLCS to Existing 'Extranet' Account

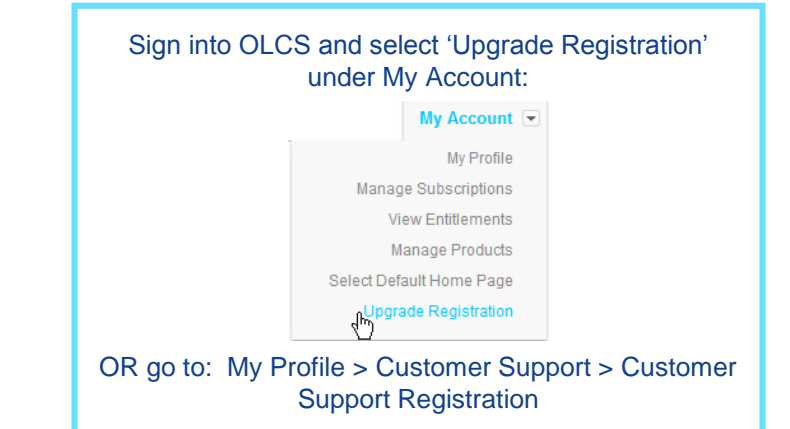

If you have an Nokia 'Extranet' account (Partner, Supply Chain, My Extranet) and would like to add OLCS, do not request a new account.

- OLCS permissions can be added to your existing account.
	- Log in with your existing account and select 'Upgrade Registration' on the OLCS home page https://support.alcatel-lucent.com
	- Complete brief registration process.

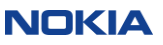

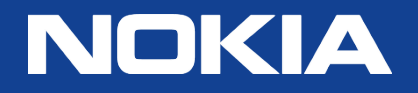